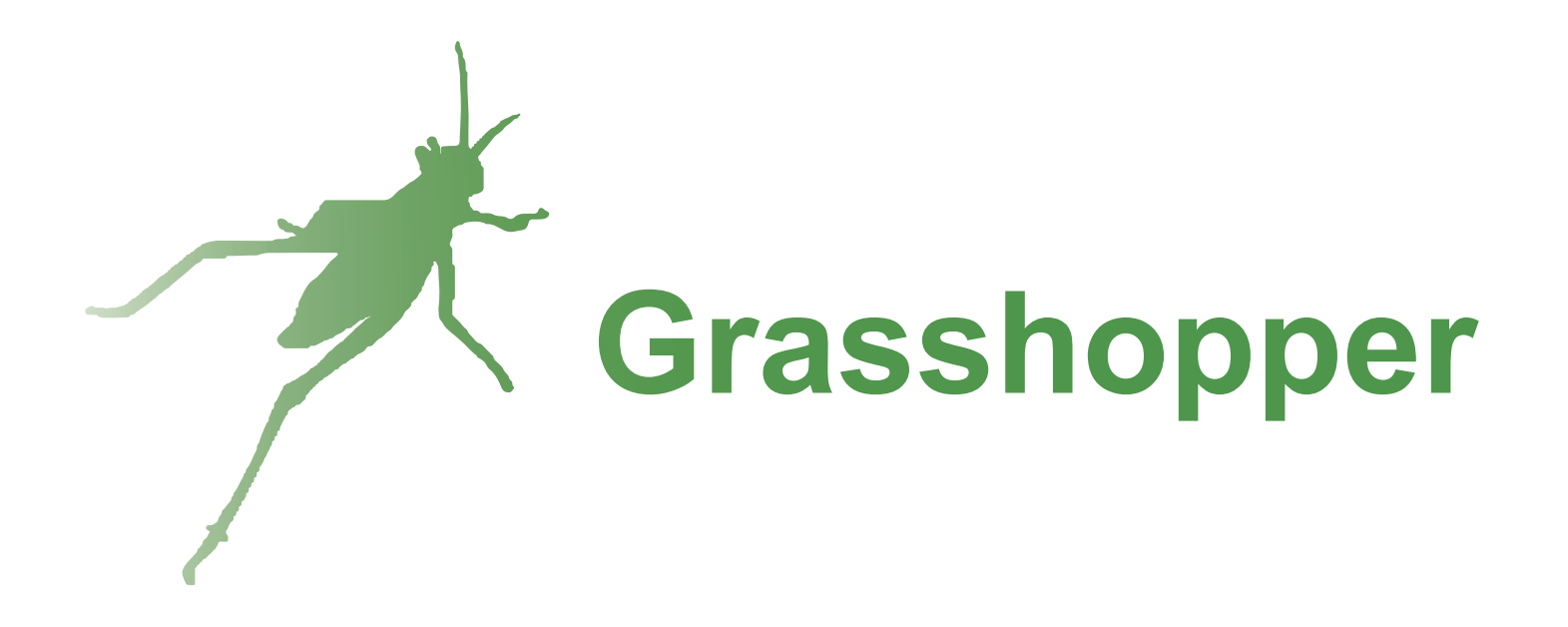

# **不規則支狀墜飾**

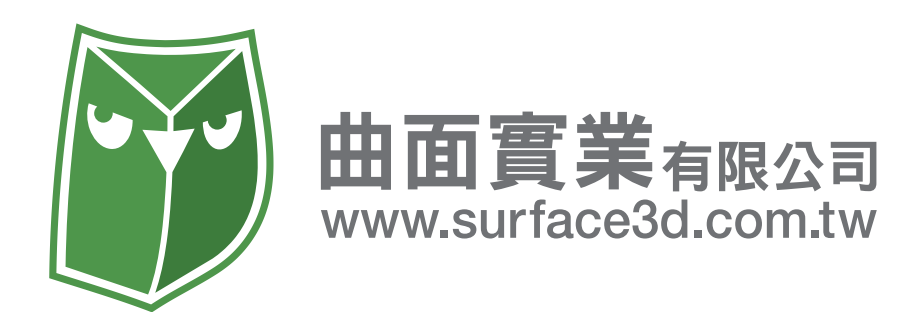

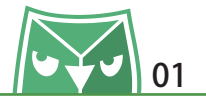

此案例介紹從 Grasshopper 到 Rhino 產出 3D 檔案,並利用 3D 列印產出蠟模,開模鑄造生產實 體墜飾,該墜飾利用 Grasshopper 運算特性生成不規則支狀,讓每個支狀連結皆是隨機產生,利 用隨機不重複特性,打造您獨一無二的立體墜飾。

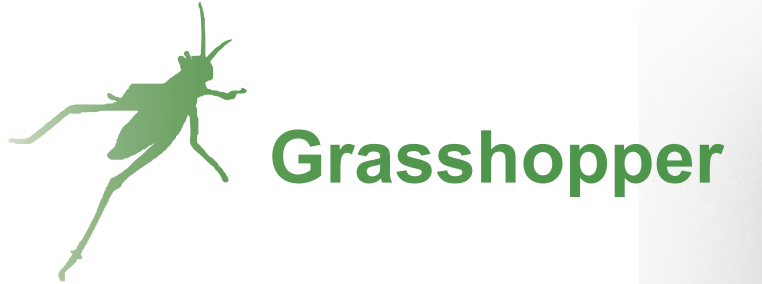

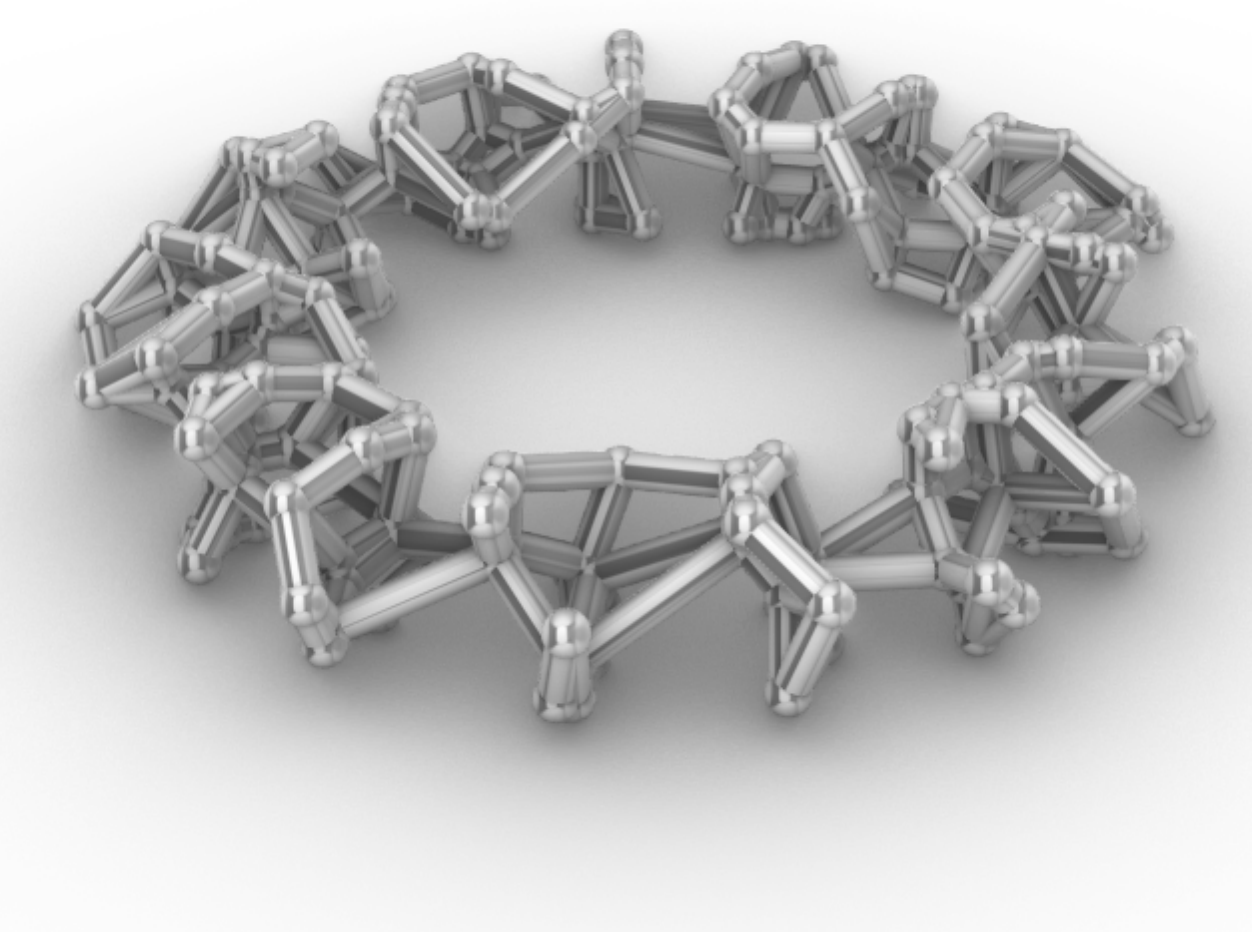

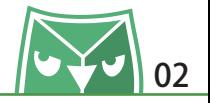

首先我們先創立一個原點 Construct Point 電池 (Vector  $>$  Construct Point), 並在原點的 X 座 標的 input 給予 1~20 的數子滑塊 Number slider 電池(Params > Number slider )亚設定數子 為 ^ 10 ^^ ,在 Rhino 畫面即曾出垷一個(10,0,0)座標的點。

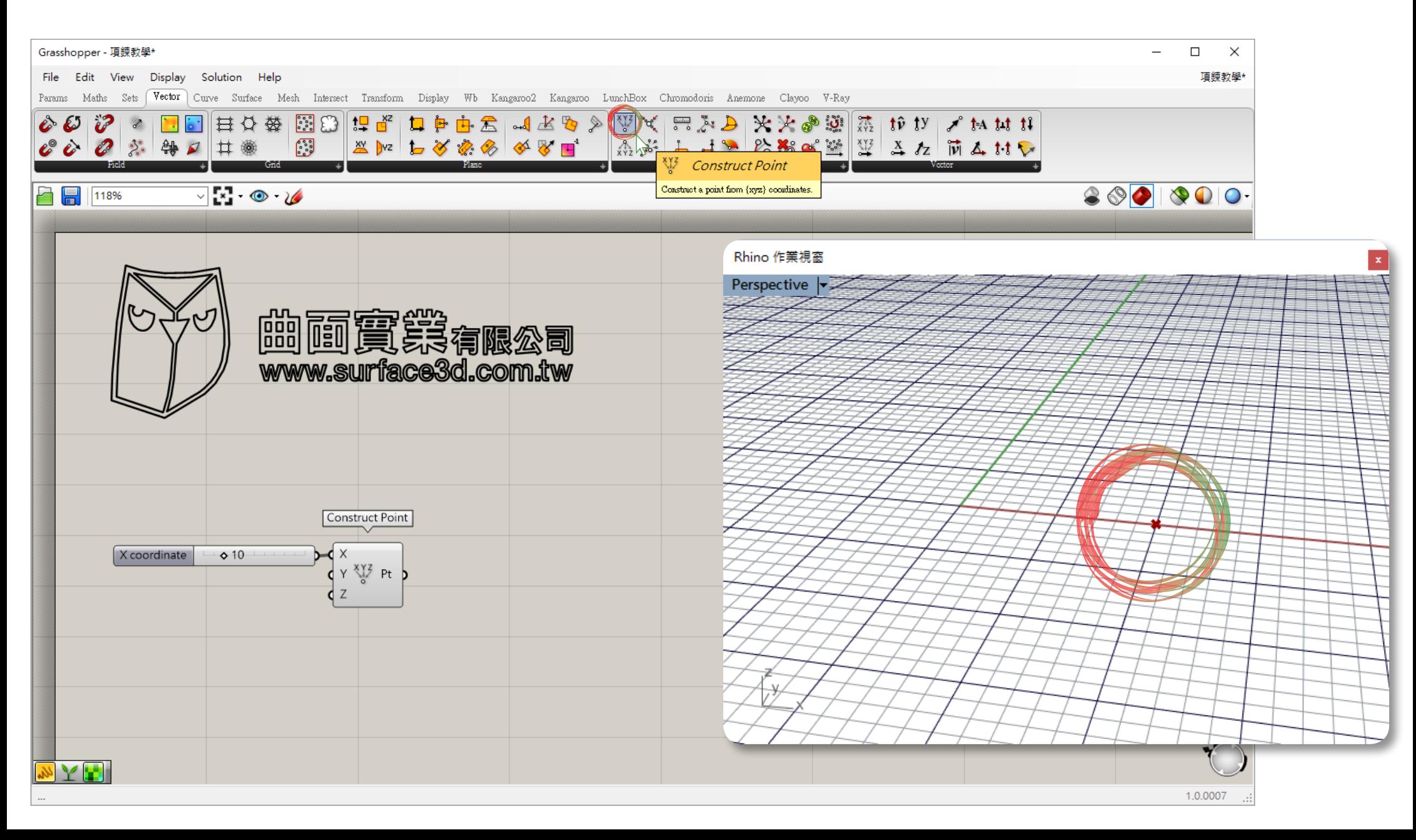

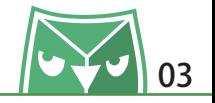

若您為初學者不熟悉電池的位置,可以參考此篇快速呼叫電池的方法。 請在畫面空白處,"雙擊"滑鼠左鍵,即可以輸入關鍵字快速呼叫電池。 ※此篇教學裡面,所有的雷池上方皆會有英文名稱。

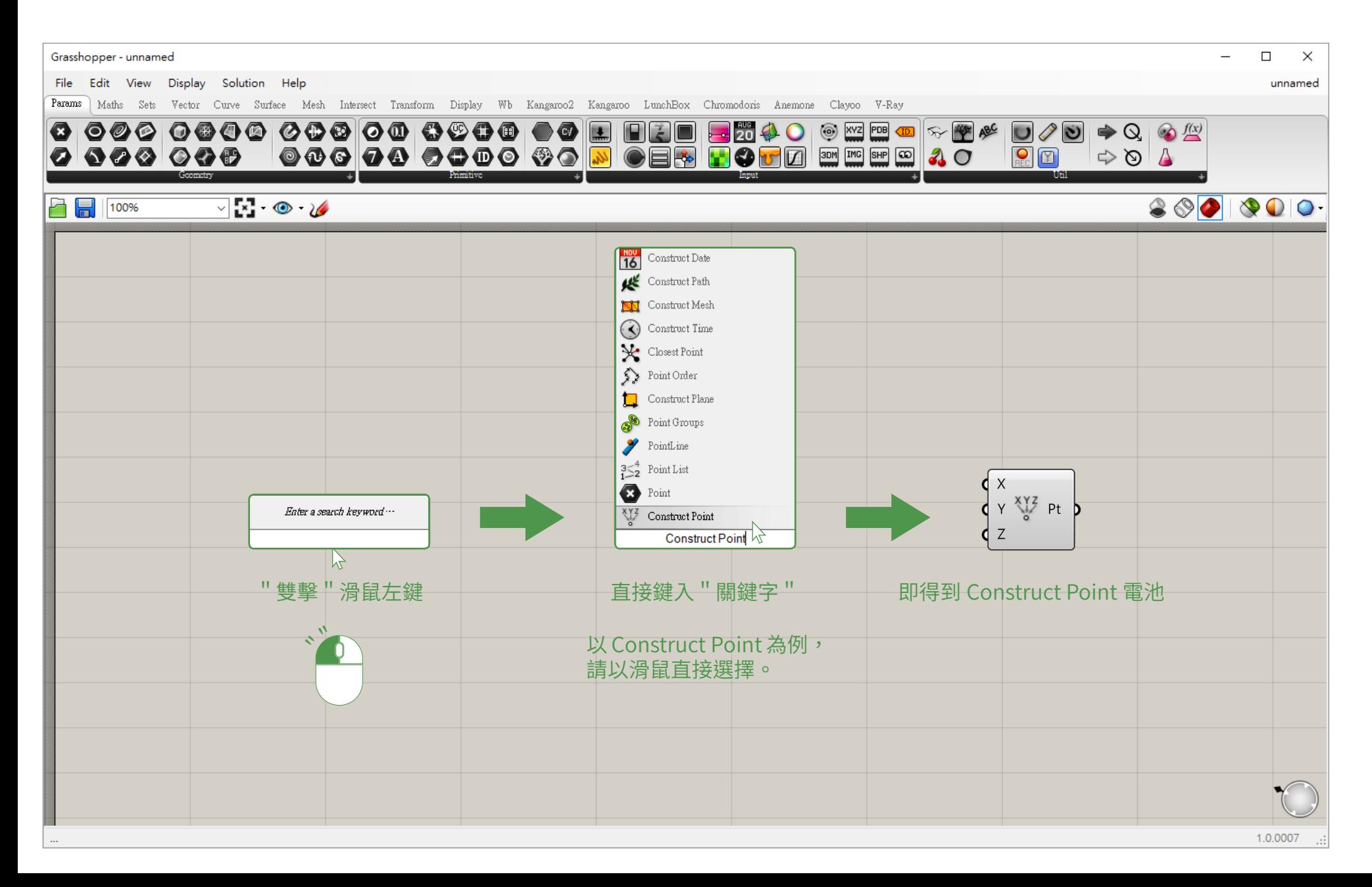

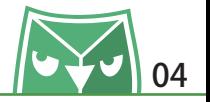

接著我們將剛剛創立的點賦予 XZ 工作平面 XZ Plane 電池 (Vector > XZ Plane) ,並給予該工作 平面一個橢圓 Ellipse 電池 (Curve > Ellipse),並提供兩個數字滑塊 Number slider 電池 (Params > Number slider ),一個數字設定為 3mm 當作長軸,一個設定為 2mm 當作短軸。

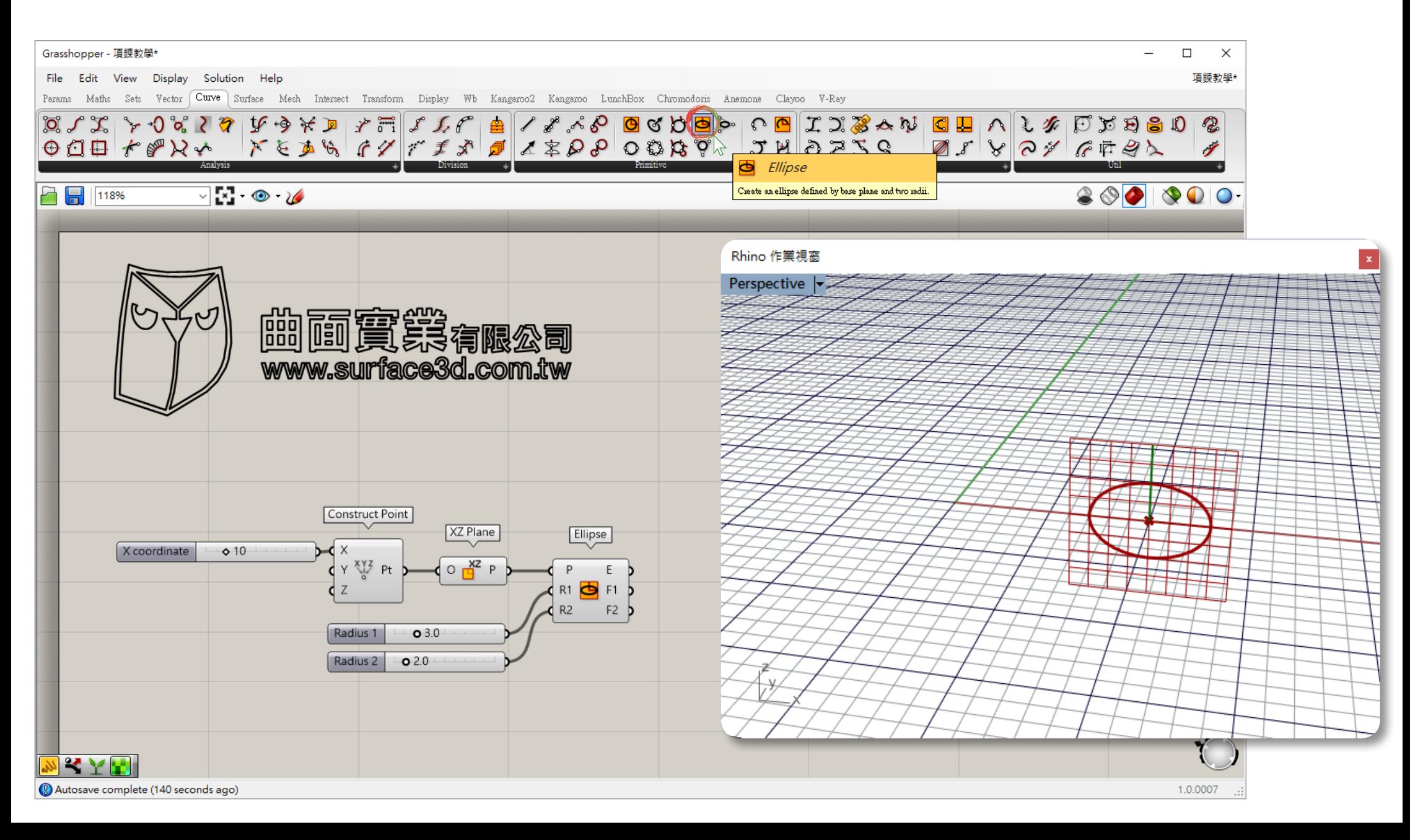

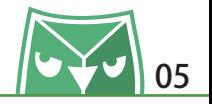

#### 利用剛剛創立的橢圓斷面來進行旋轉成形,但是需要有一個中心軸。 直接利用 Construct Point(原點)與 Line SDL(Curve > Line SDL)來創立中心軸。 並將剛剛的斷面與中心軸連接至旋轉成形 Revolution 電池 (Surface > Revolution), 可形成曲 面。

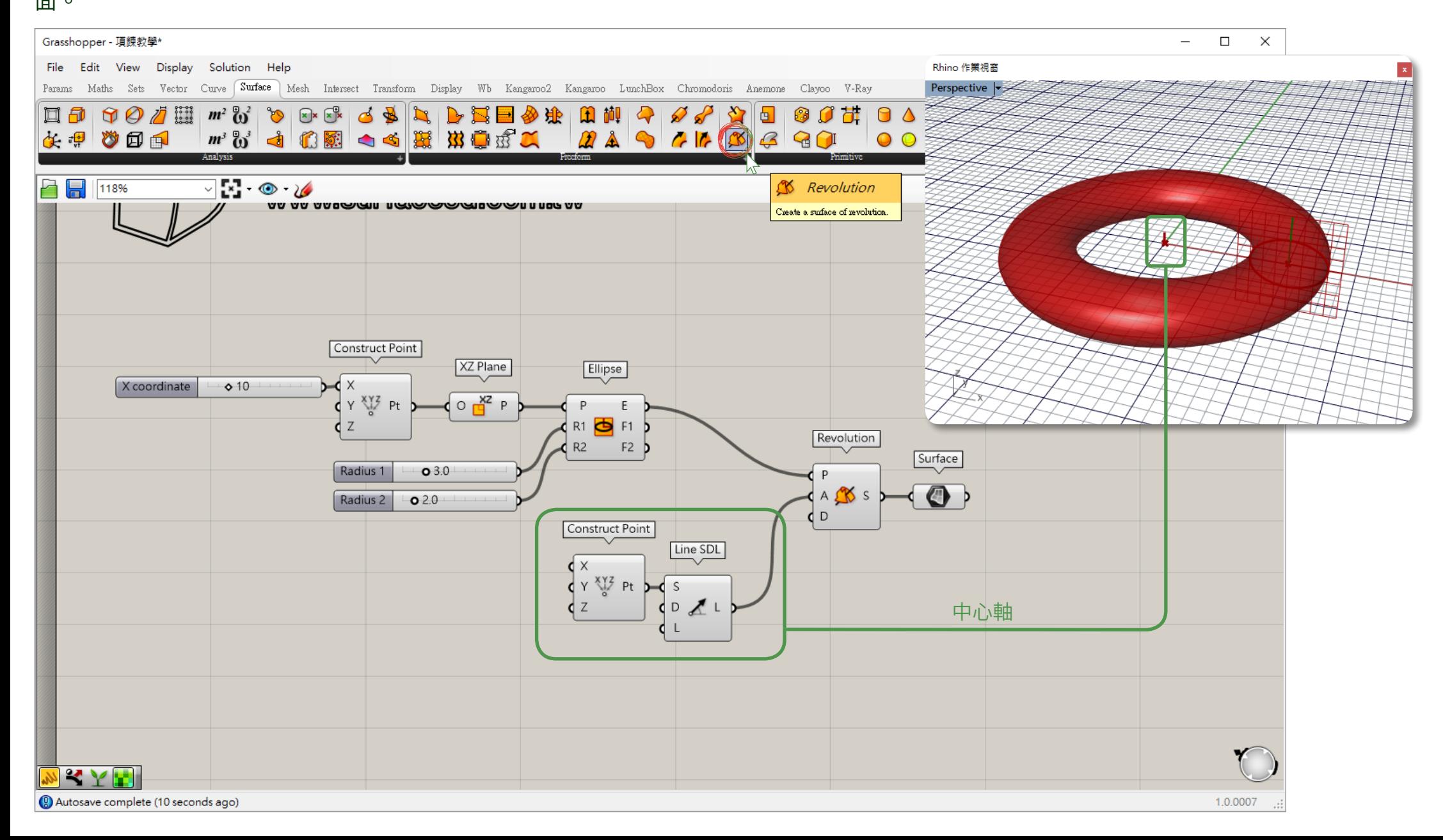

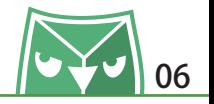

若要創立不規則支狀,首先要有不規則亂數多邊形在取出多邊形體的邊緣。 先利用 Populate Geometry 電池(Vector > Populate Geometry)來創立幾何圖形表面亂數點。 N:代表生成點數量。 S:隨機的因子(隨著數字滑塊變化可以提供各種不同的隨機結果)。 有了表面隨機點,並利用 Voronoi 3D 電池(Mesh > Voronoi 3D)來創立不規則多邊形體。

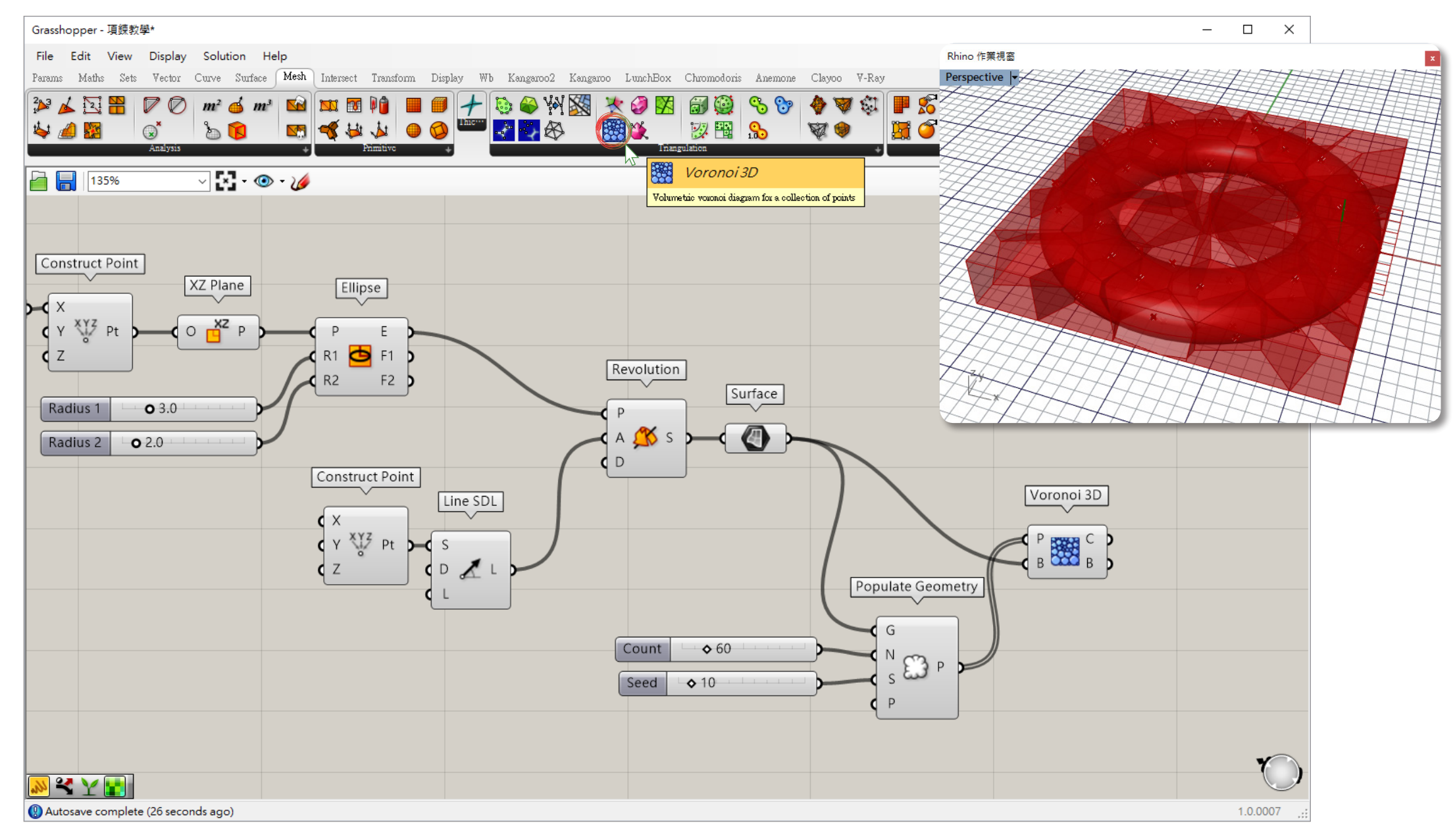

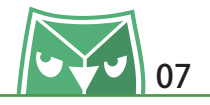

為了從不規則多邊體取出曲面邊緣,利用了 Brep Edges 電池 (Surface > Brep Edges) 來抽出 曲面邊緣。※每個曲面交疊處會重複,故抽離的邊緣也會重複。 利用 removeDuplicateLines 電池(Kangaroo2 > removeDuplicateLines)來刪去重複的線段。 ※ 請記得將所有抽離的線段進行 Flatten 處理。

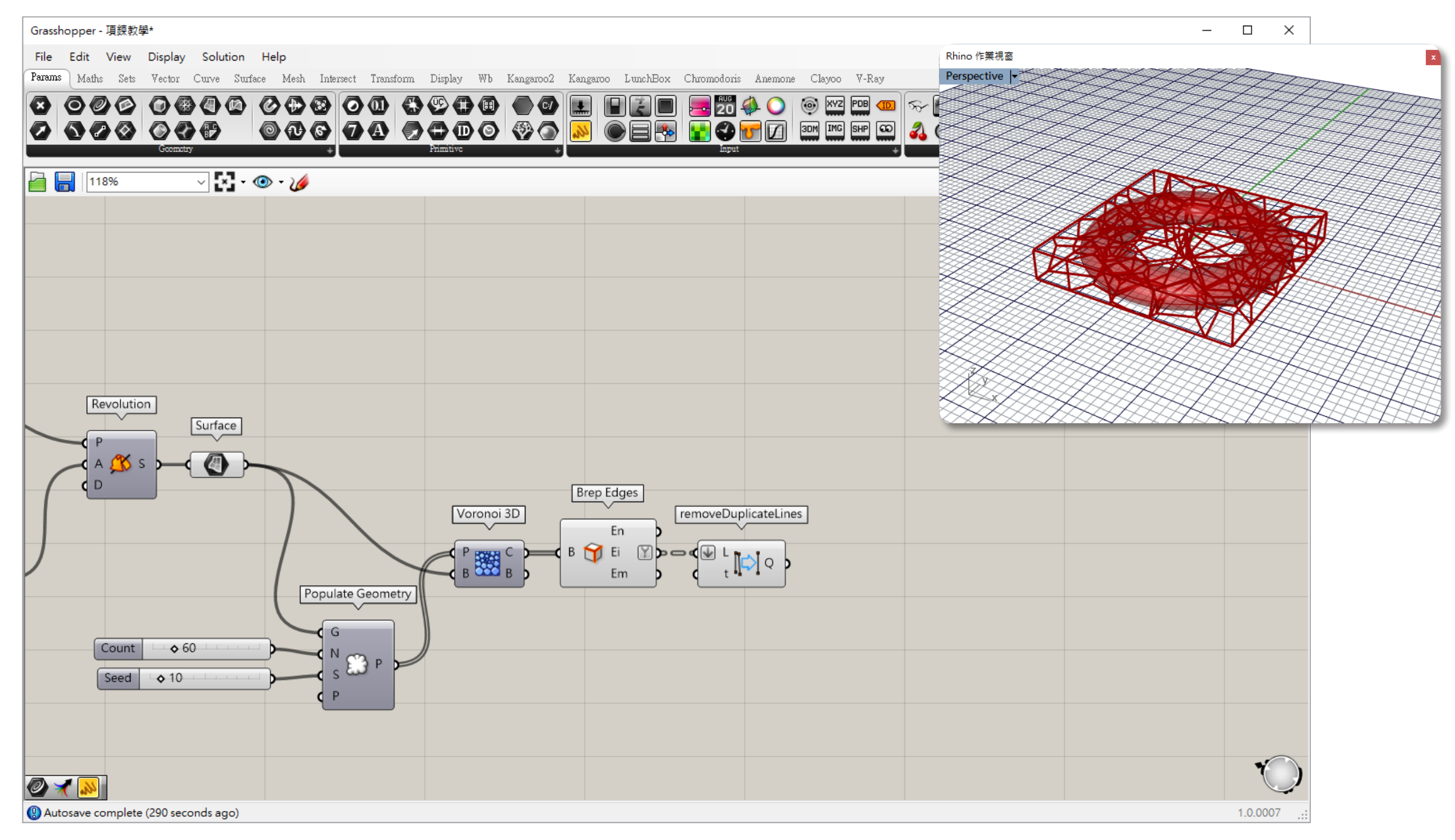

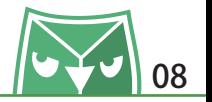

我們將利用旋轉成形的曲面來修剪不規則多邊形的邊緣線,利用 Trim with Brep 電池(Intersect  $>$  Trim with Brep),請將 B 端接入旋轉成型曲面,請將 C 端接入剛剛產出不規則多邊形的邊緣 線,最終會輸出 Ci 與 Co,分別是修剪曲線得到的內側與外側,可以透過兩顆 Curve 來目視。 此圖的 Ci 端口則是內側部分。

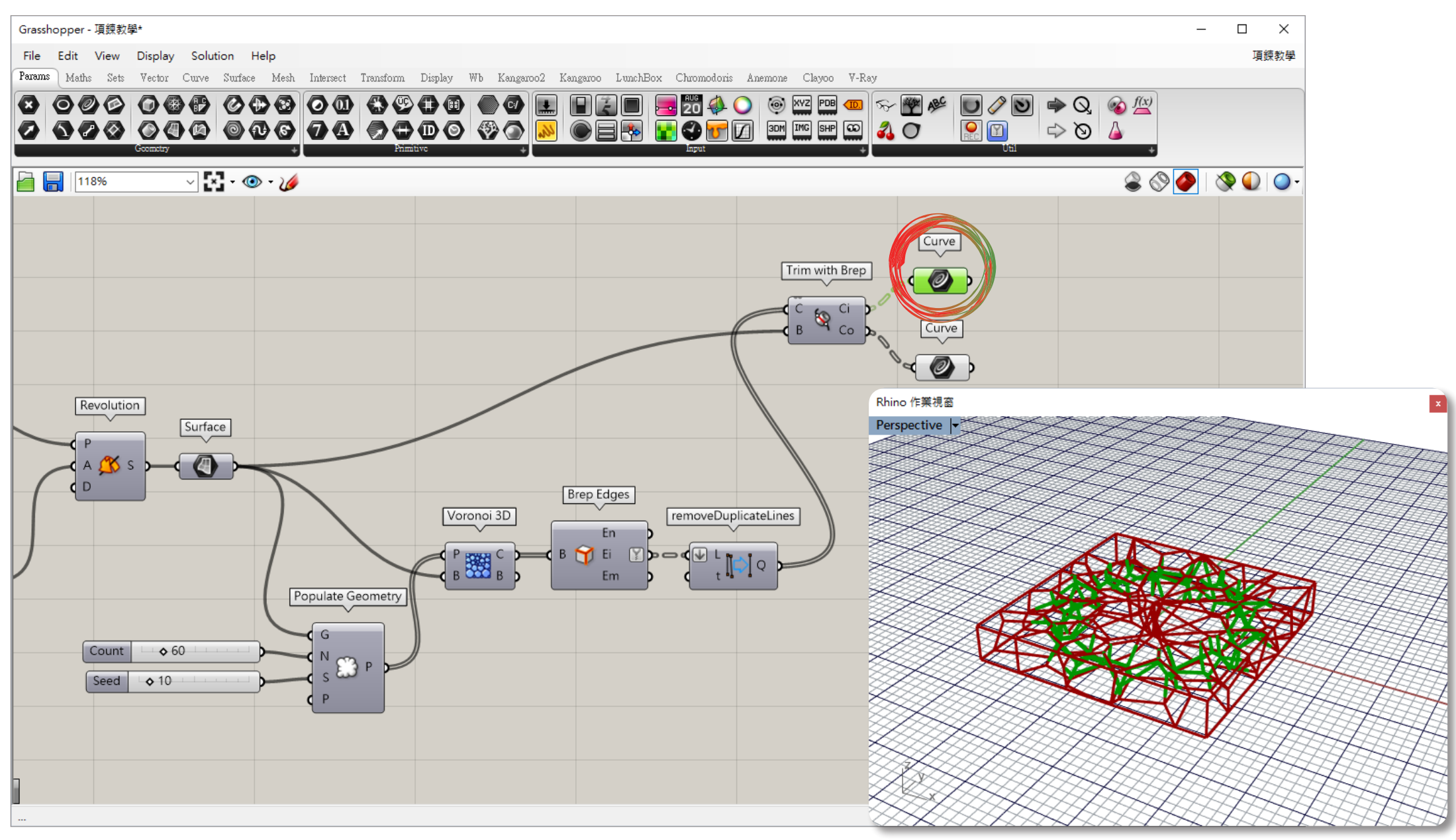

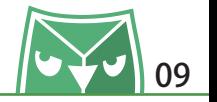

此圖的 Co 端口則是外側部分。

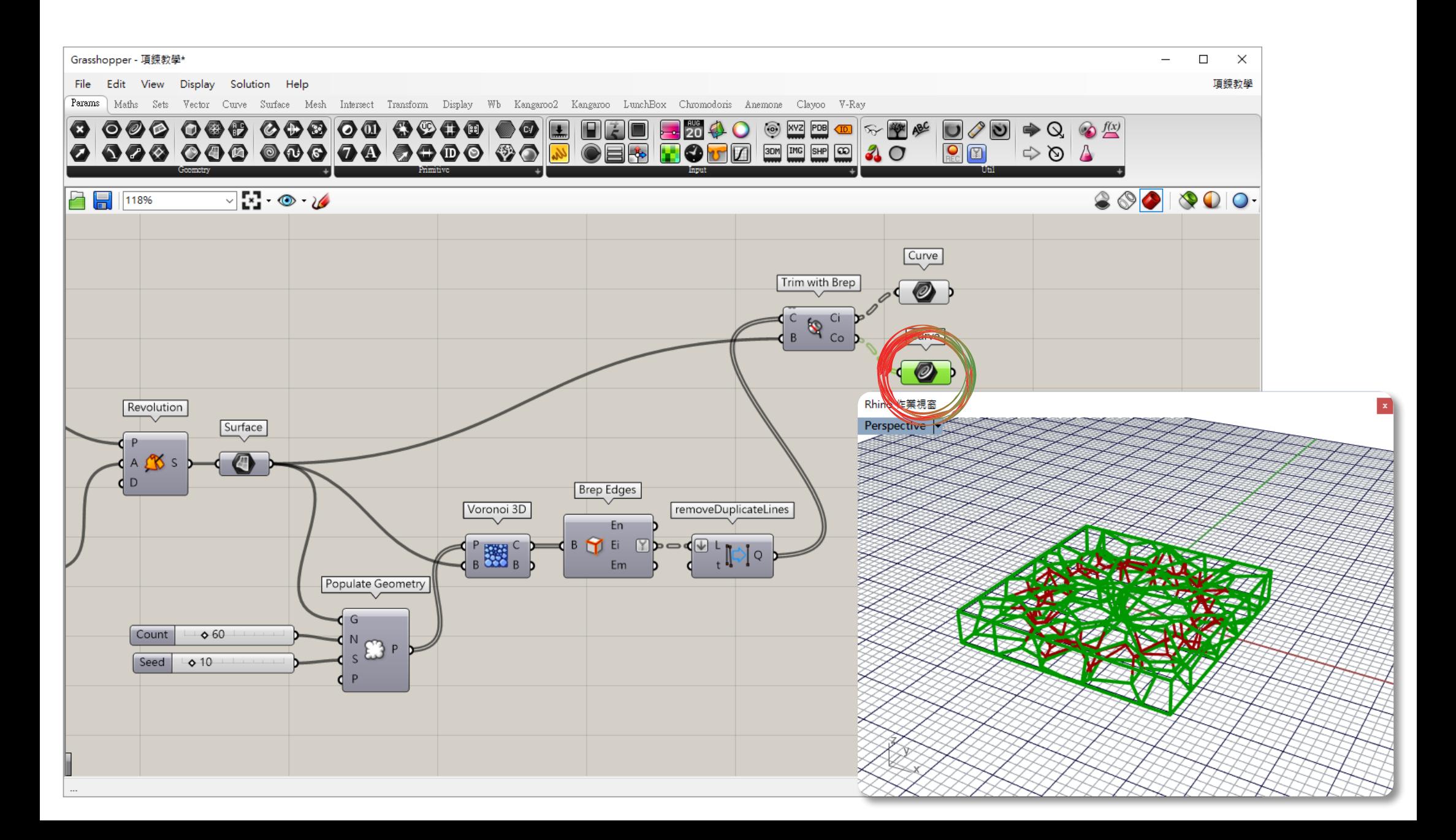

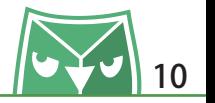

從我們要的內側曲線進行篩選,在此設定的篩選機制為剃除小於 0.3mm 以下的線段。 利用 Dispatch 電池 (Intersect > Dispatch) 來進行 AB 組分類, 但是 P 端需要給予篩選規則, 我們利用檢測線段長度 Length 電池(Curve > Length)與 Larger Then 電池(Maths > Larger Then)並給予 0.3mm 的參數值。如圖顯示:B 端的就是被篩選過後小於 0.3mm 的線段。

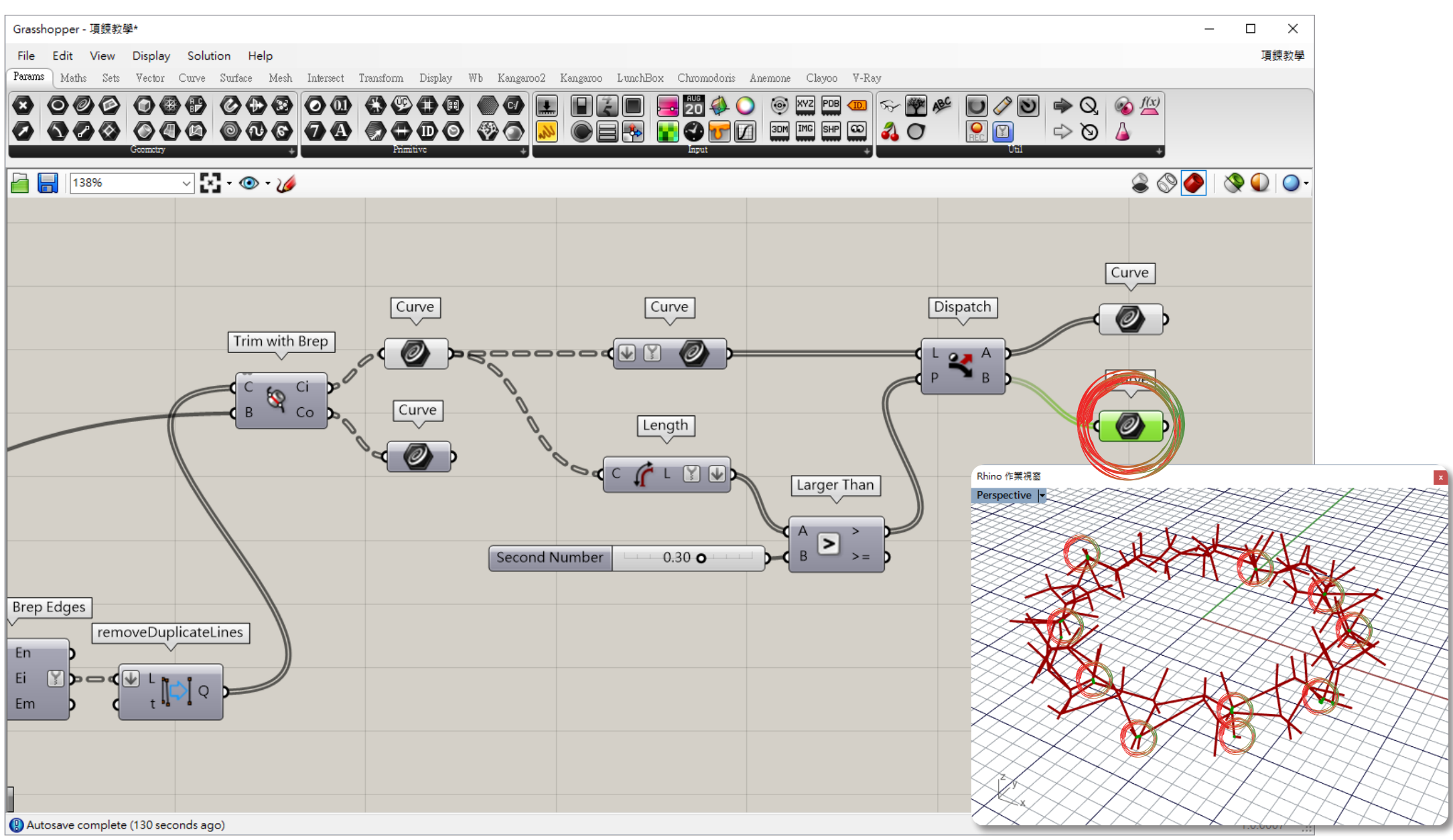

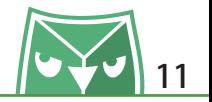

篩選完過短的線段之後,會發現整體的支狀表現不夠完善,較無原先橢圓體的表現,故需要在表 面增加一些線段來表現那個橢圓表面支狀感。 利用 Brep | Curve 電池 (Intersect > Brep | Curve) 來取出當初橢圓體與不規則多邊形邊緣的表 面交集點,B 端接旋轉成形曲面,C 端接不規則多邊形邊緣。

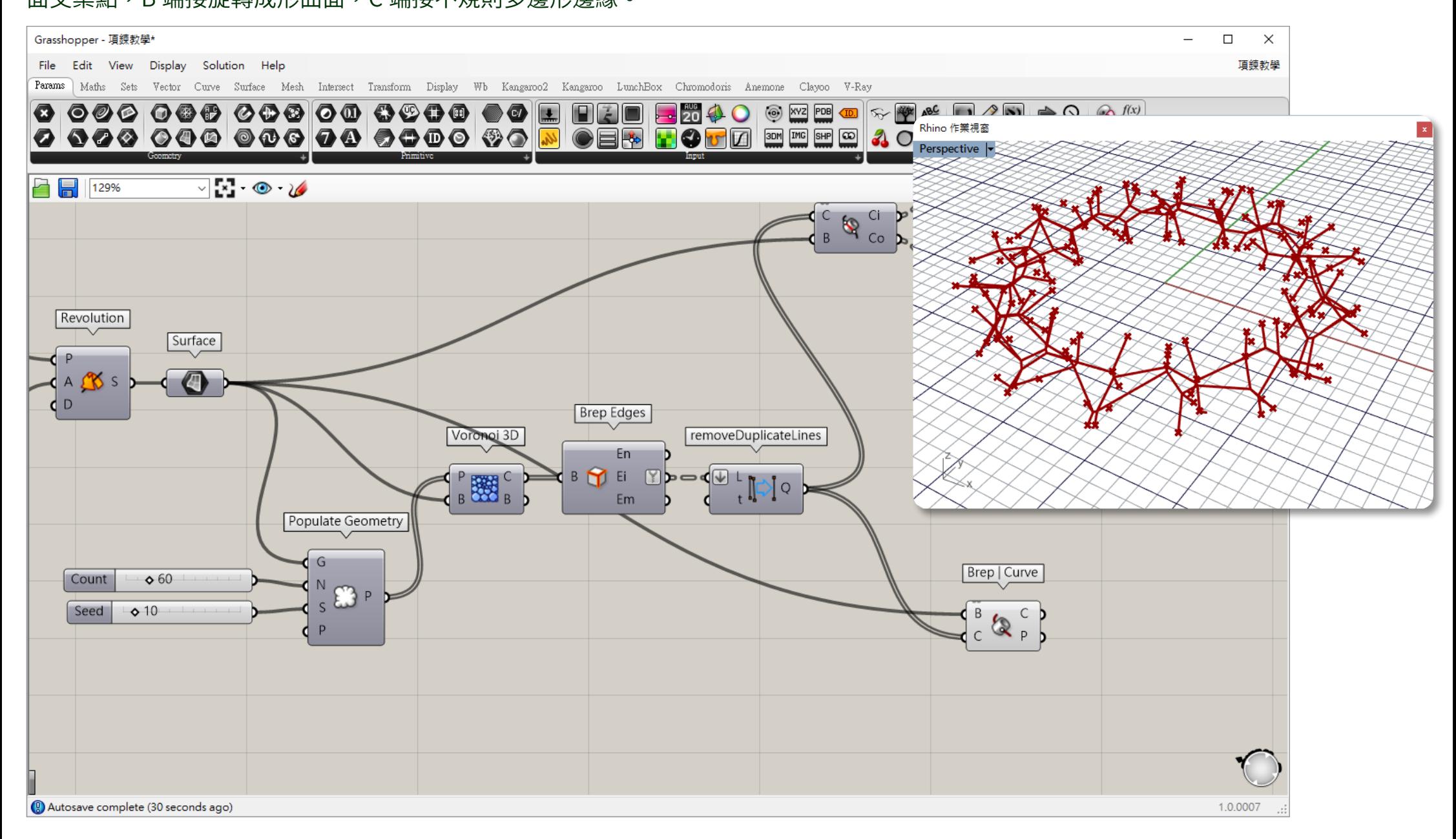

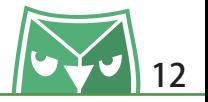

此處的概念是利用產出的交集點,利用自身交集點與其他交集點的最近距離,取前三名做連線。 利用 Closest Points 電池(Intersect > Closest Points)來抓取最近距離前三名的交集點,並利 用 Line 電池 (Curve > Line) 做兩點連線,並利用 removeDuplicateLines 電池來替除掉重複線 段。

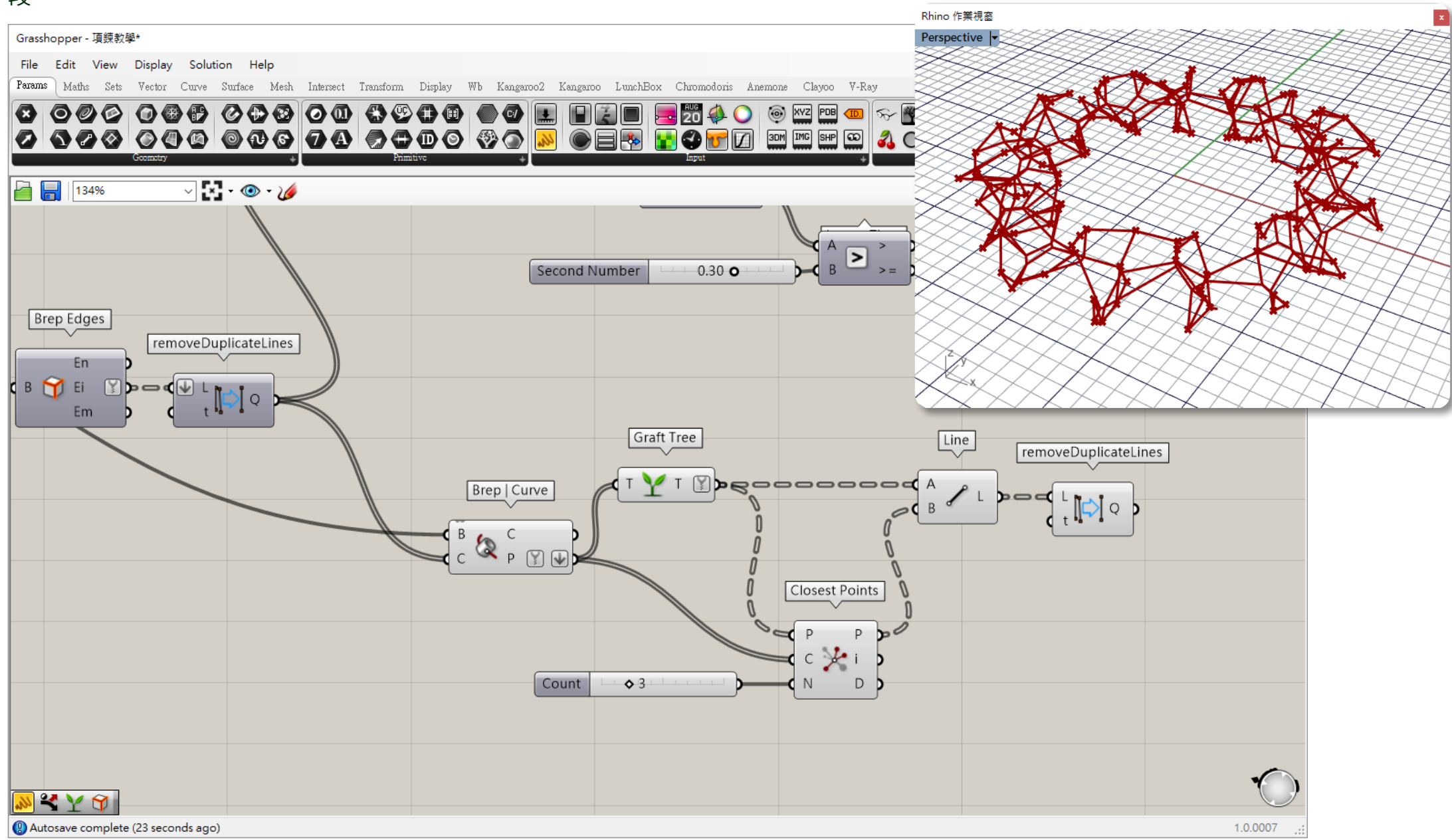

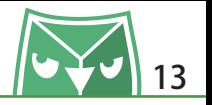

一樣對所有曲線進行篩選,在此設定的篩選機制為剃除小於 0.7mm 以下的線段。 利用 Dispatch 電池 (Intersect > Dispatch) 來進行 AB 組分類, 但是 P 端需要給予篩選規則, 我們利用檢測線段長度 Length 電池(Curve > Length)與 Larger Then 電池(Maths > Larger Then)並給予 0.7mm 的參數值。如圖顯示:B 端的就是被篩選過後小於 0.7mm 的線段。

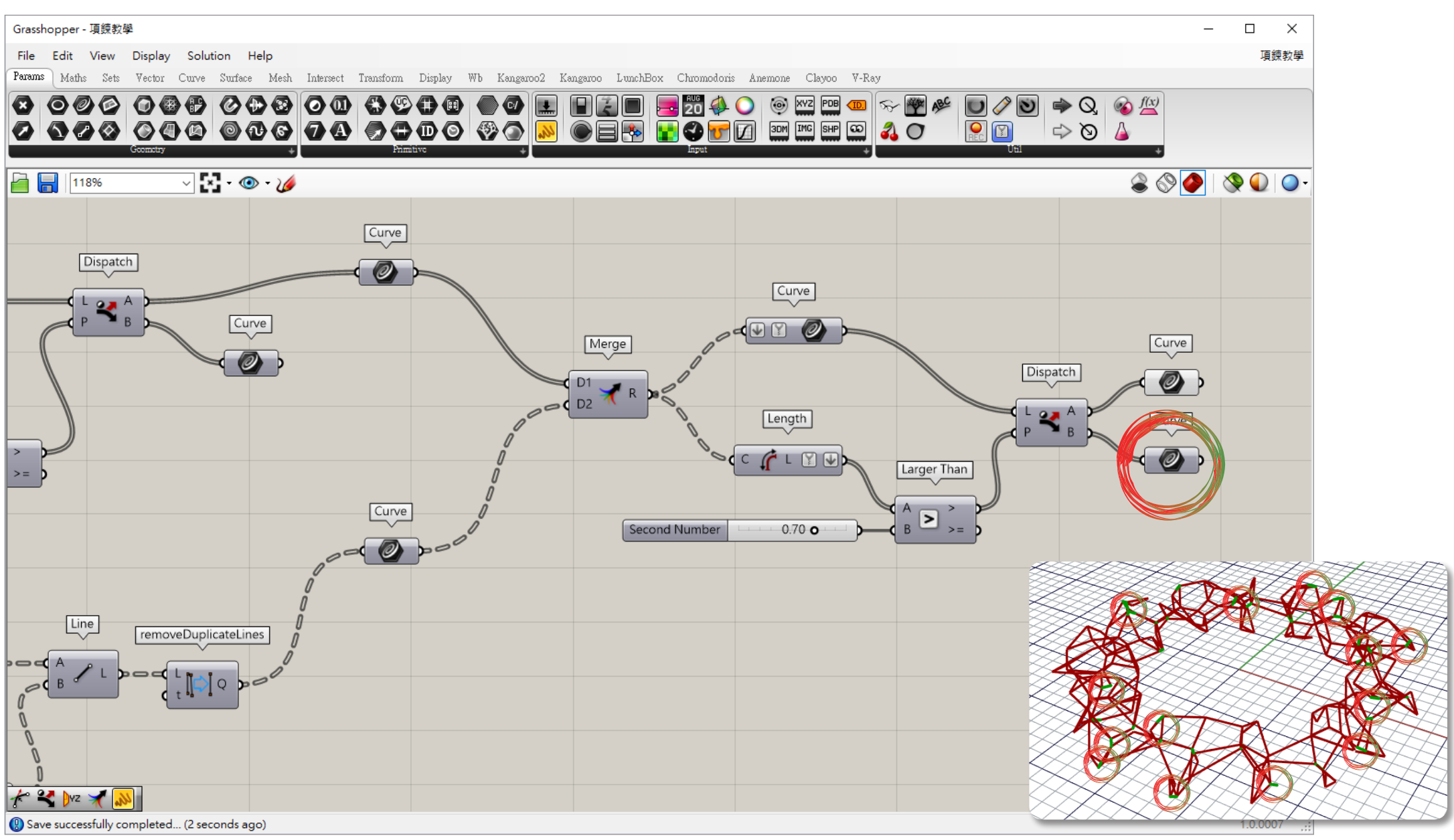

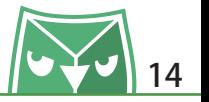

我們想要在最終成品的線段端頭端尾都加上一個稍大的圓球體來連接所有線段,故採取兩個方法 來取出所有線段的交集點與線段端頭與端尾,將所有線段送進 Multiple Curves 電池(Intersect > Multiple Curves)取出線段與線段的交集點,並利用 End Points 電池(Curves > End Points ) 來取出所有線段的端頭與端尾,最後將所有的 ¨ 點 ¨ 利用 Merge 電池(Sets > Merge)做成一 個集合,將具达進 removeDuplicatePts 電池(Kangaroo2 > removeDuplicatePts),耤田此 雷池來去除重複的點,這樣就可以得到所有且線段交集點與端頭端尾並且完全不重複,可以從圖 表發現 2348 個點快速簡化為 247 個點。

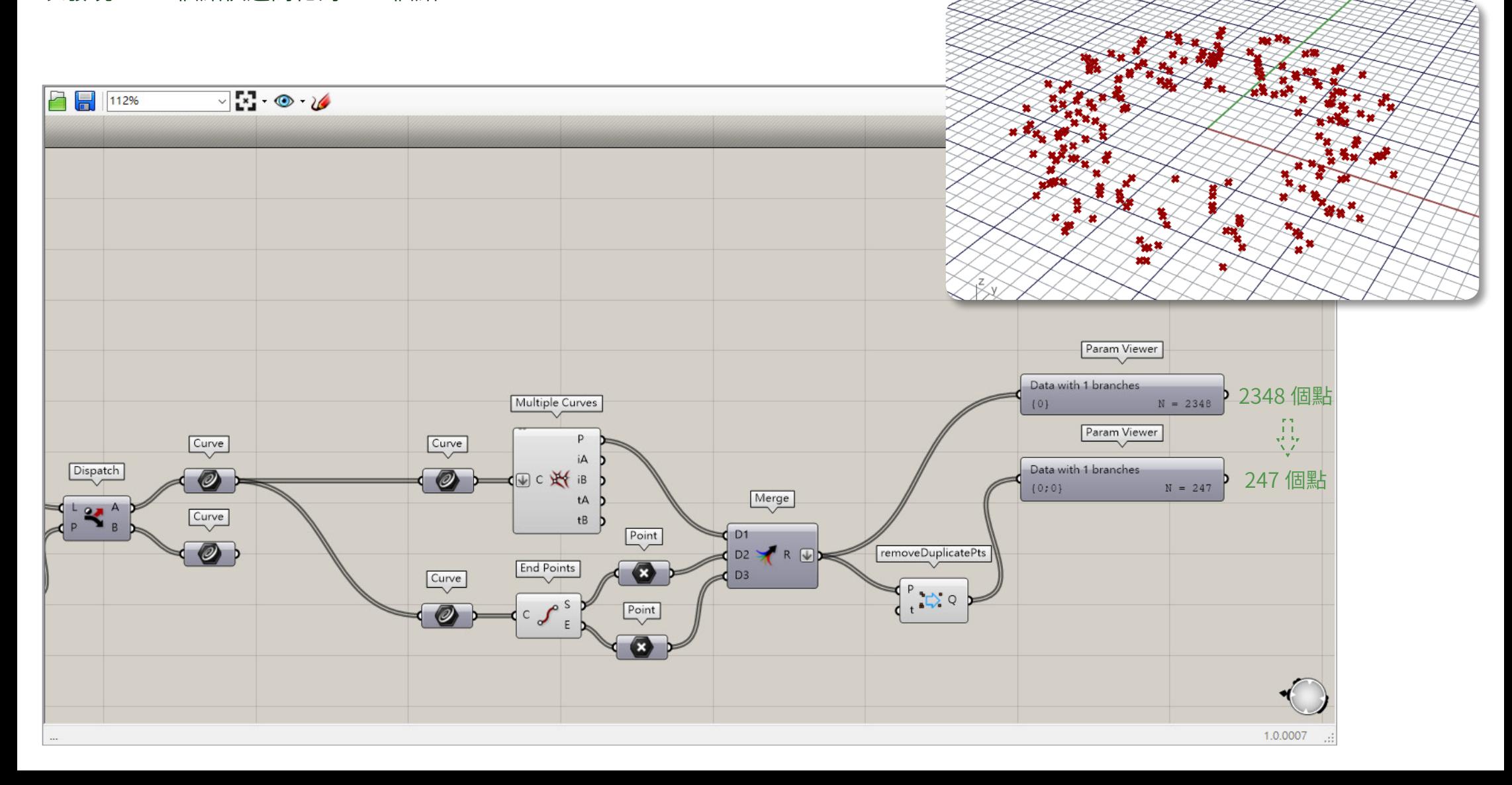

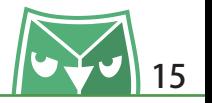

#### 準備好的兩個素材:

1. 將線段製作成圓管:利用 Pipe 電池(Surface > Pipe)製作圓管,在此以 0.4mm 為例。 2. 將點集合製作成圓球體:利用 Sphere 電池 (Surface > Sphere) 製作球體, 因為球體需要比 圓管稍大一點,故用了 Addition 雷池 (Maths > Addition) 來加法運算,將圓管的半徑值加上 0.1mm 賦予球體的半徑值。

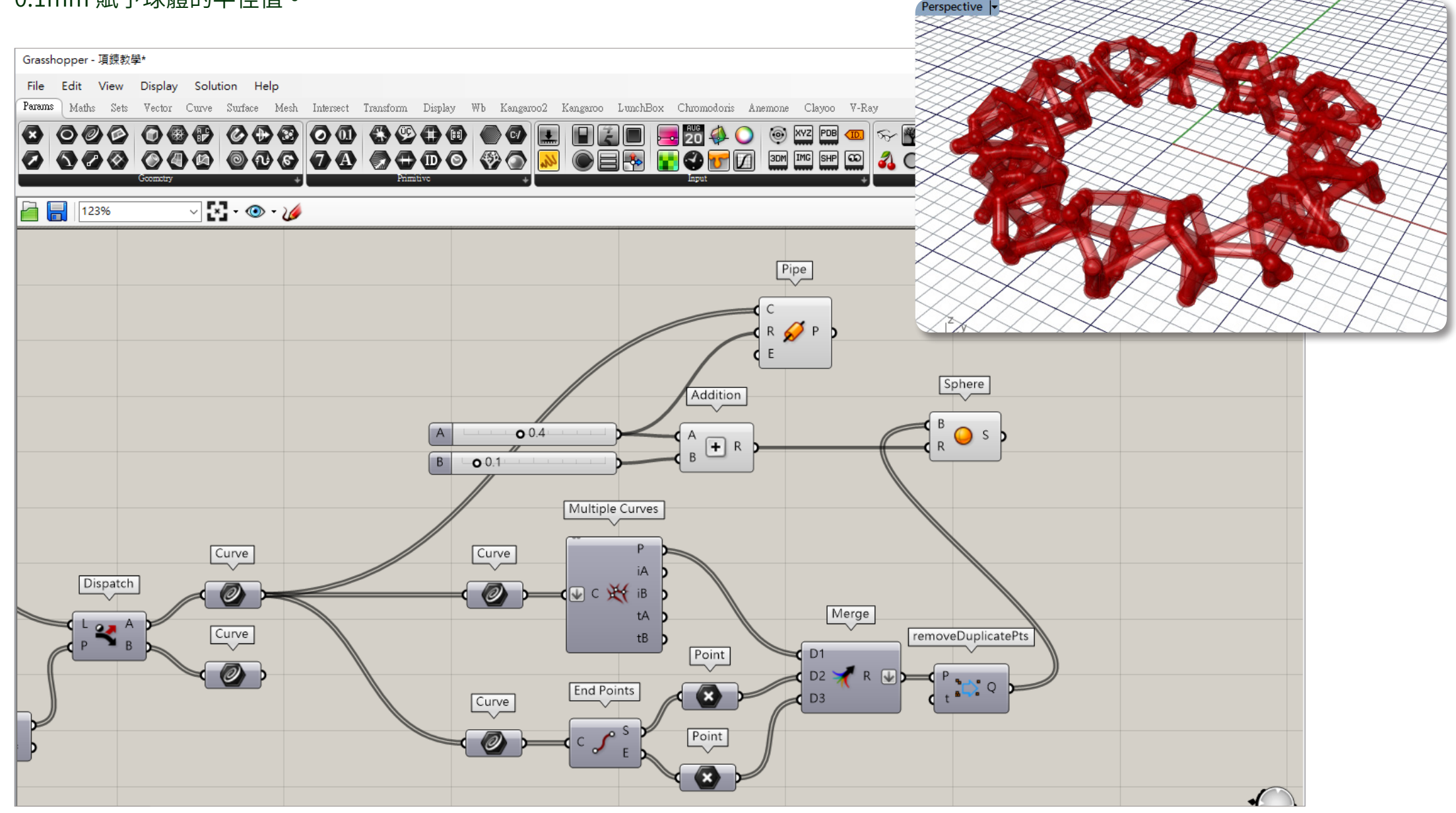

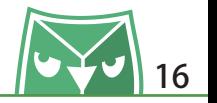

到此巳經全部元成 GH 的編舄,最俊我利用了一個 Geometry 電池(Params > Geometry), 來當最終的輸出端口,只要選取該電池,並"點擊"滑鼠中鍵即會呼叫出中鍵快捷選單,請點擊 Bake 指令來產出 Rhino 介面下的實體物件。

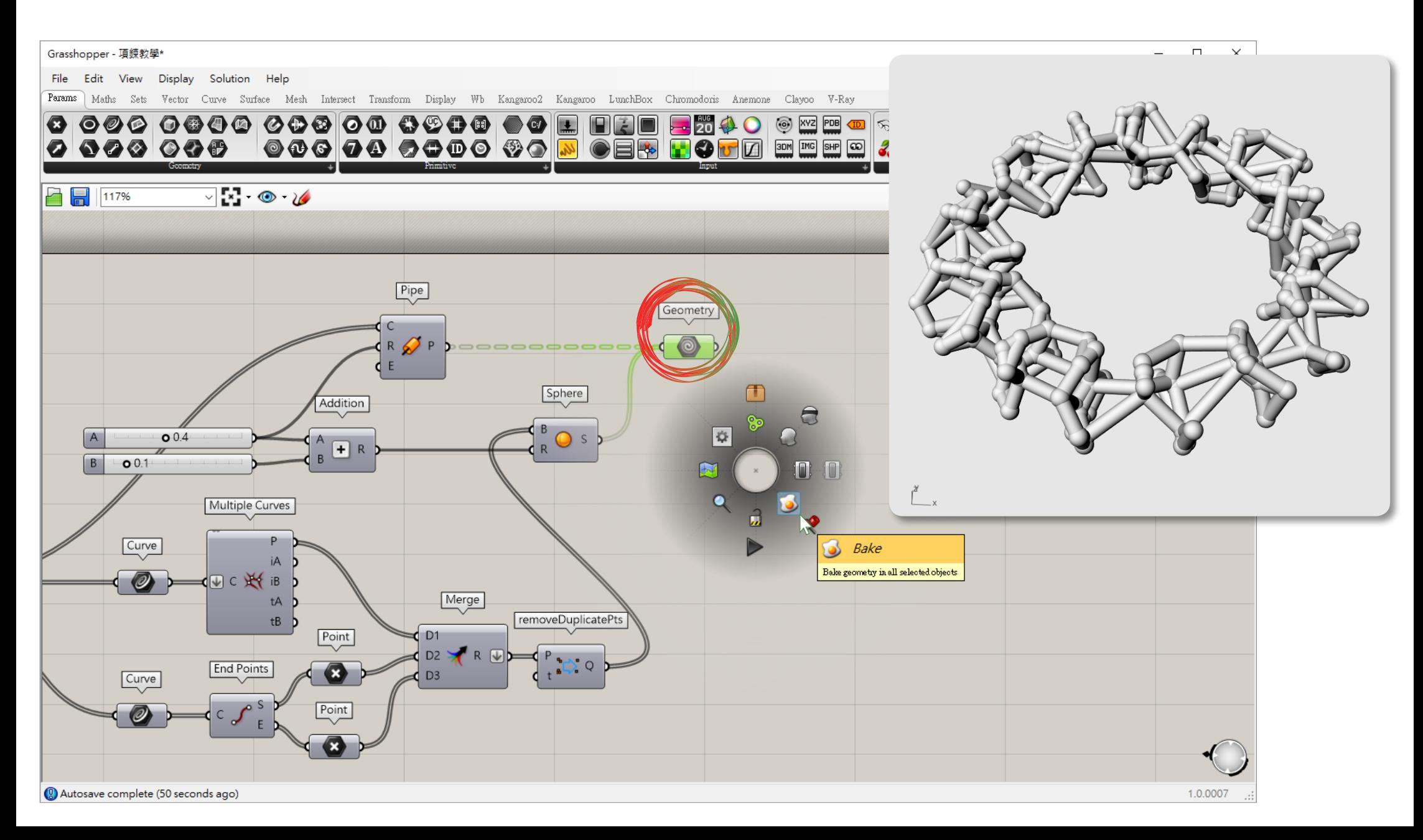

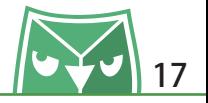

您可以在 Rhino 介面下,利用 Rhino 的所有指令對這個物件進行編修,例如:布林運算、分割、 修剪、圓角、斜邊 ... 等等的 Rhino 指令,完成後我們將對此物件進行網格輸出,來到我們的 3D 列印的環節。

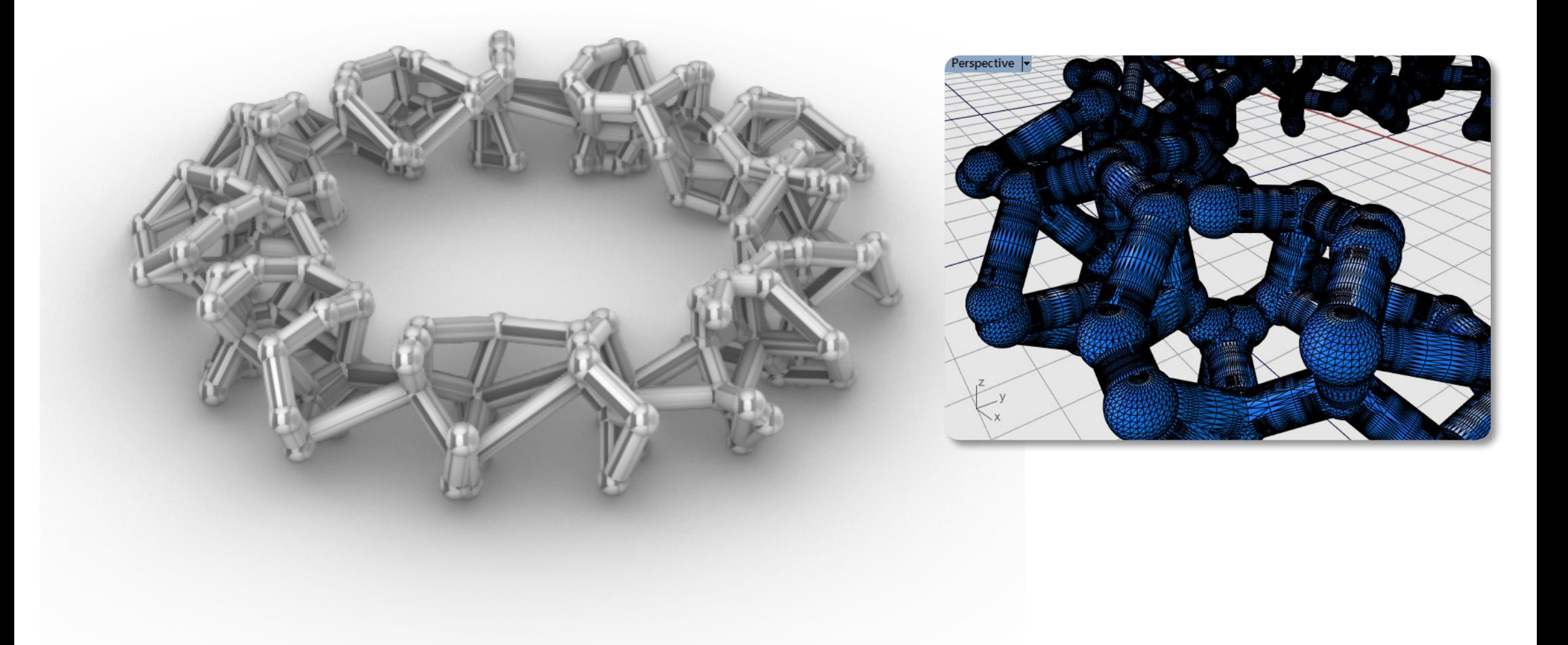

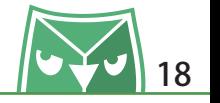

## **3D 列印與翻蠟鑄造**

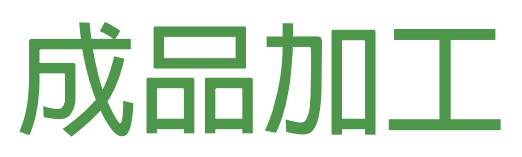

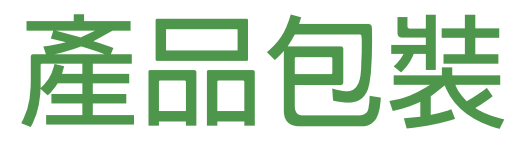

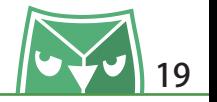

此案例有請"菲迅金工"( https://www.3dg.tw/ )協助 3D 列印,透過層厚度只有 0.016mm, 約五分乙一的頭髮精細度,解析度達 1200dpi 的局精細度 3D 列印成型機,來元成此案例,可以 清楚看到,為了讓列印的成功率增加,用了很多的支撐材去支撐不規則支狀。<br>———————————————————— 將列印好的臘模進行翻蠟鑄造,此時飾品還帶有支撐材必須進行手工後處理,將支撐材去除。

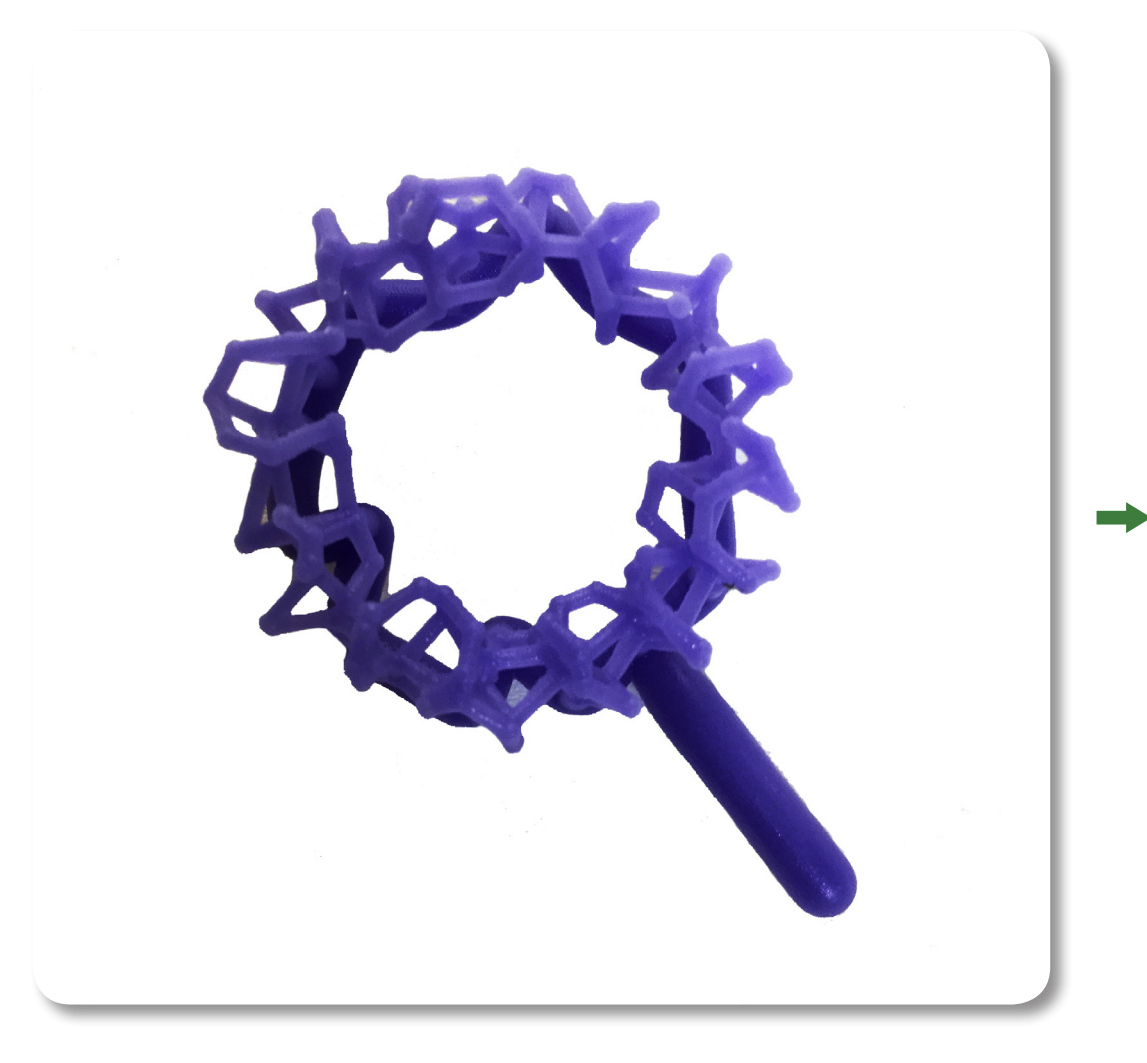

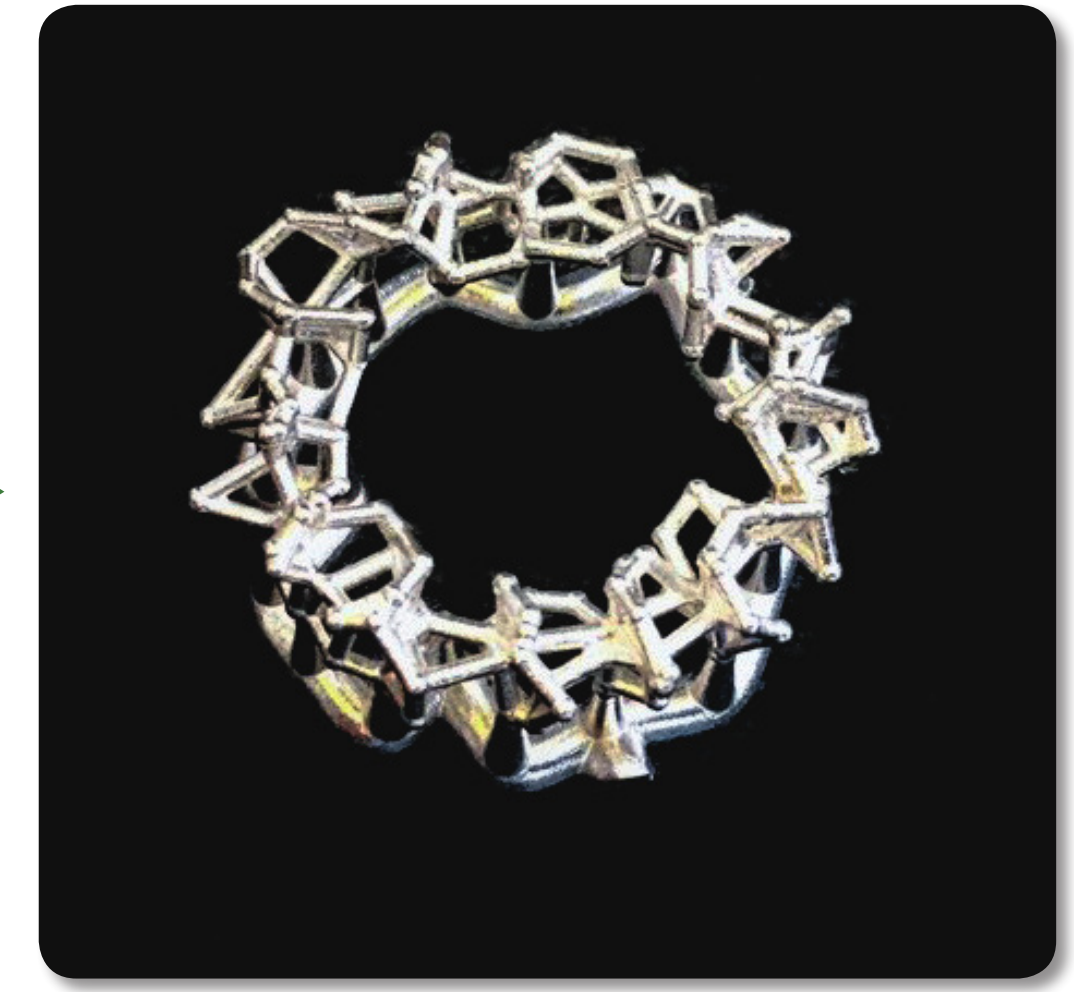

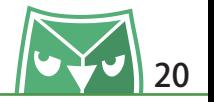

亦請到"菲迅金工"進行手工後處理,去除基本的支撐,簡單的表面處理,漂亮的成品即在眼前 囉!!! 利用 3D 繪圖快速成型的特性,加上 GH 來表現手工難以呈現的不規則支狀運算,漂亮的 925 純 銀飾品即快速呈現。

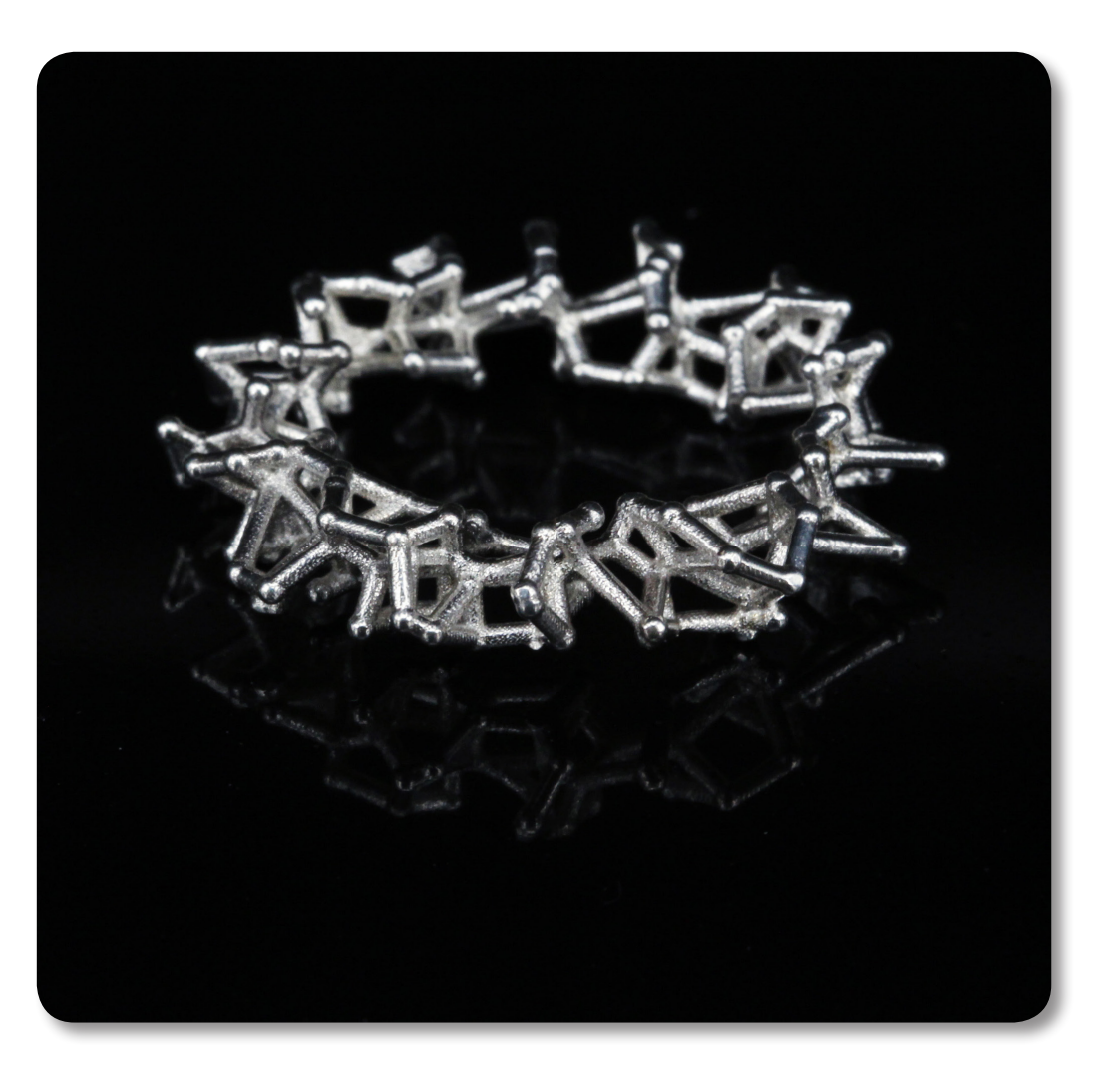

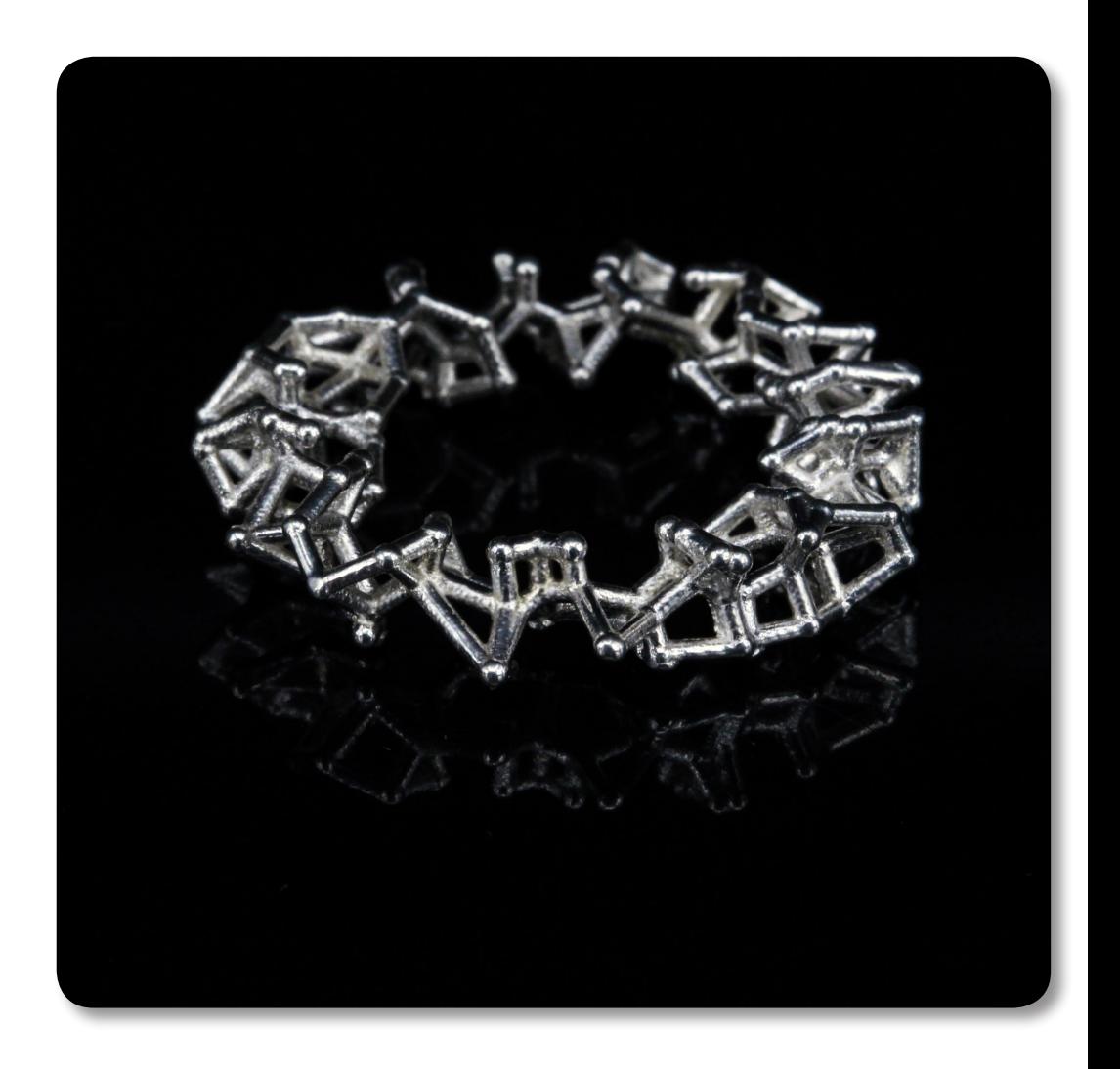

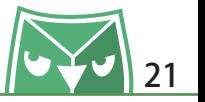

利用乾燥花襯飾包裝,就可以將手工打造的飾品贈予對您別具意義的人囉!!!

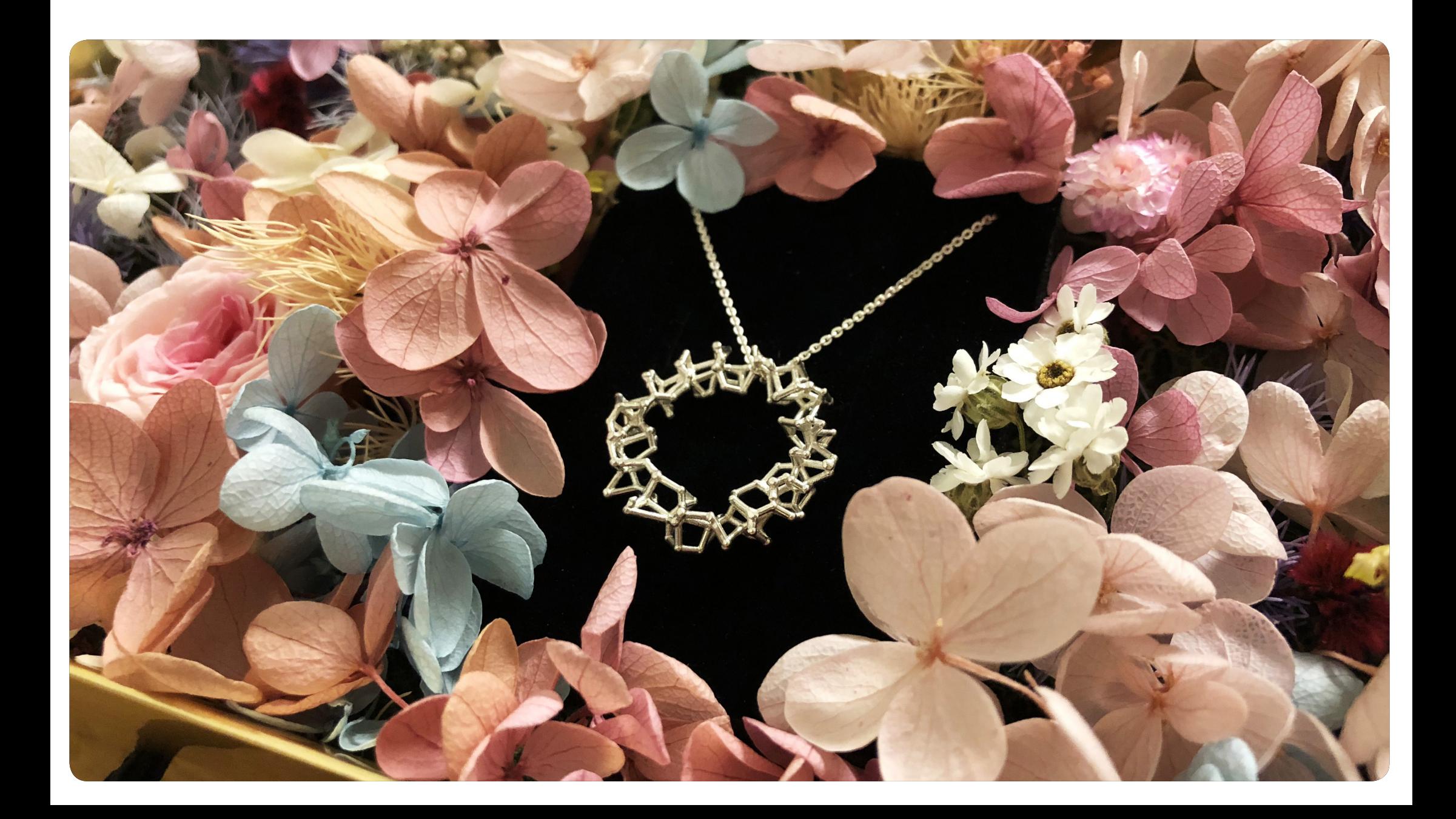

感謝" Imm' 小婚室 Wedding X 小花室 Flowers "協助包裝。

![](_page_22_Picture_2.jpeg)